## 1 **ПОДАЧА ЗАЯВЛЕНИЯ В 1 КЛАСС В ЭЛЕКТРОННОЙ ФОРМЕ**

*Чтобы получить услугу в электронном виде, необходимо иметь подтвержденную учетную запись на Госуслугах.*

**ШАГ 1.** Пройдите по ссылке: [www.gosuslugi.ru/208799/1/info](http://www.gosuslugi.ru/208799/1/info) . Перед Вами откроется окно с информацией об услуге

**ШАГ 2.** Нажмите на кнопку «Получить услугу на primorsky.ru»

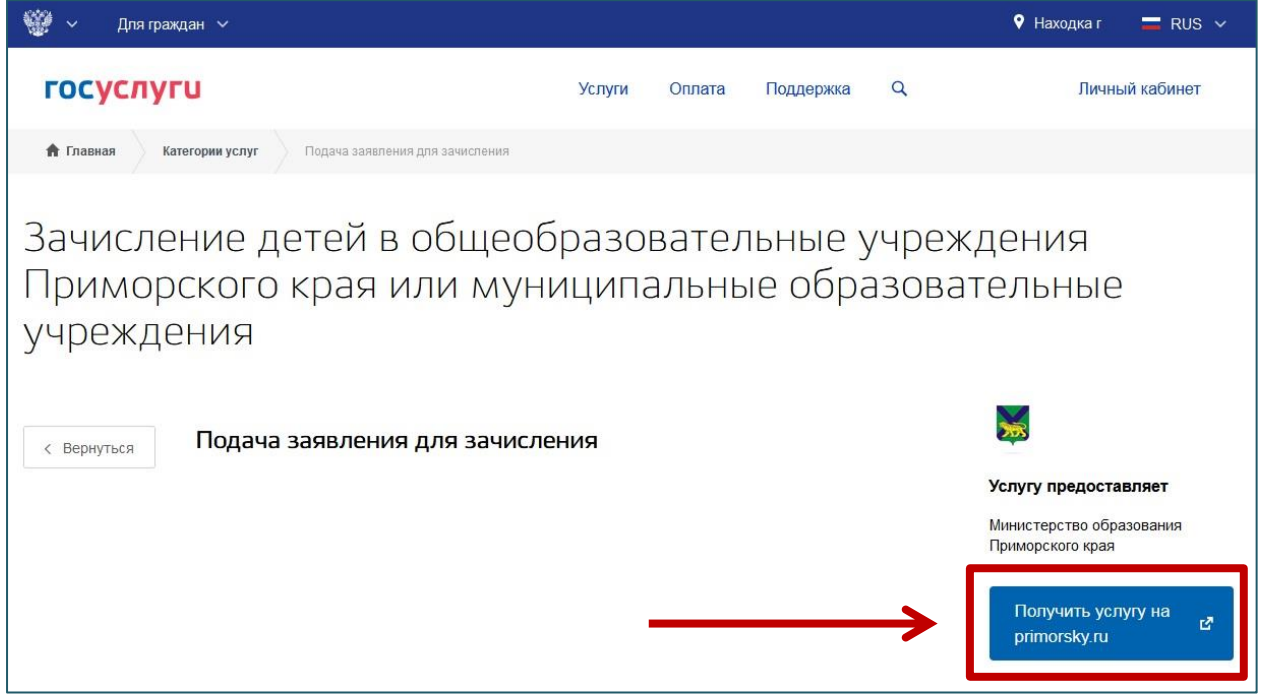

**ШАГ 3.** Выберите тип получения услуги «Электронная услуга» и нажмите на кнопку «Получить услугу»

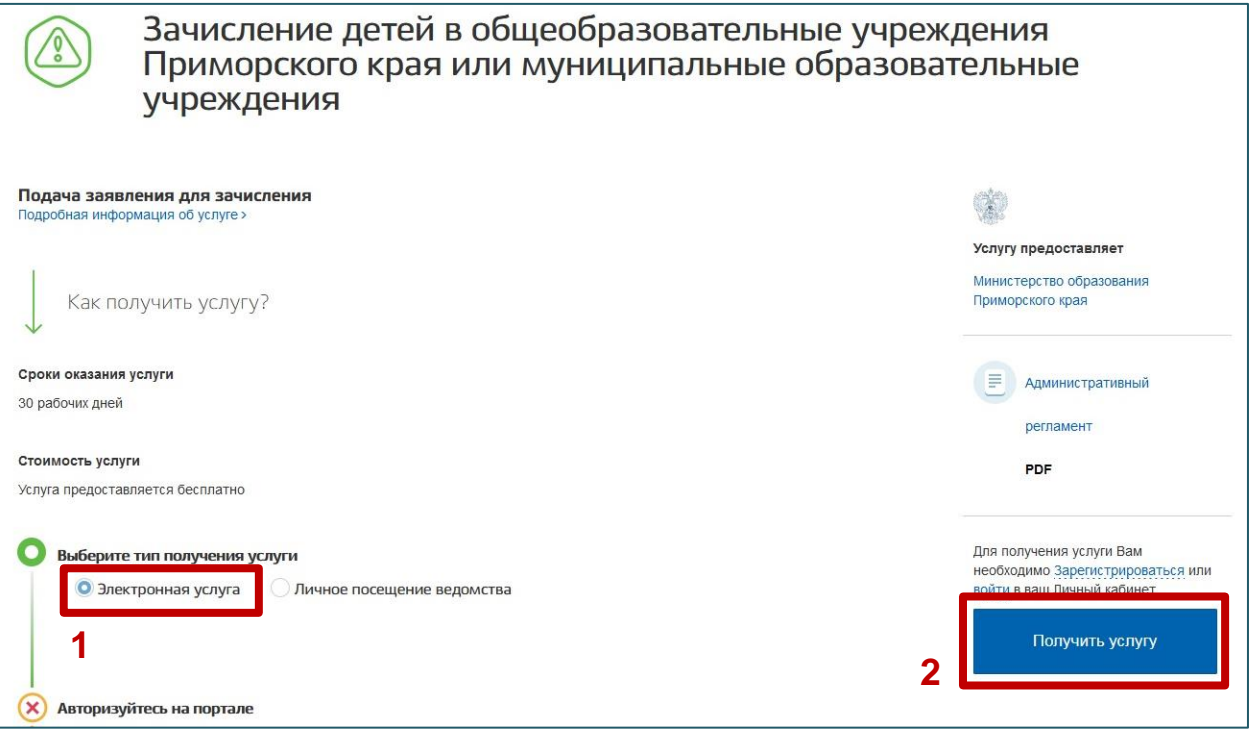

Управление образования администрации Находкинского городского округа

2

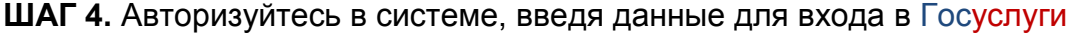

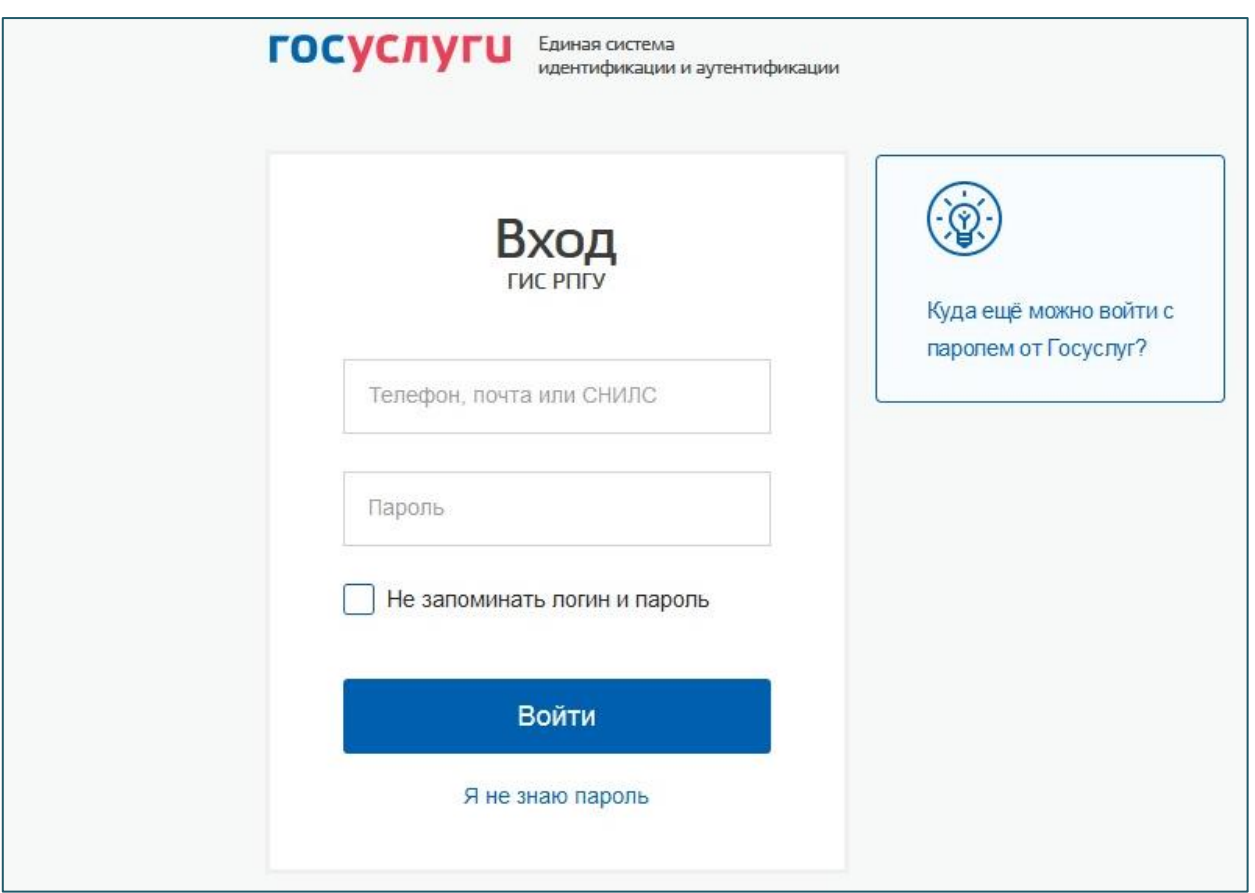

**ШАГ 5.** Установите галку «Я подтверждаю свое согласие со всеми вышеперечисленными пунктами» и нажмите на кнопку «Далее»

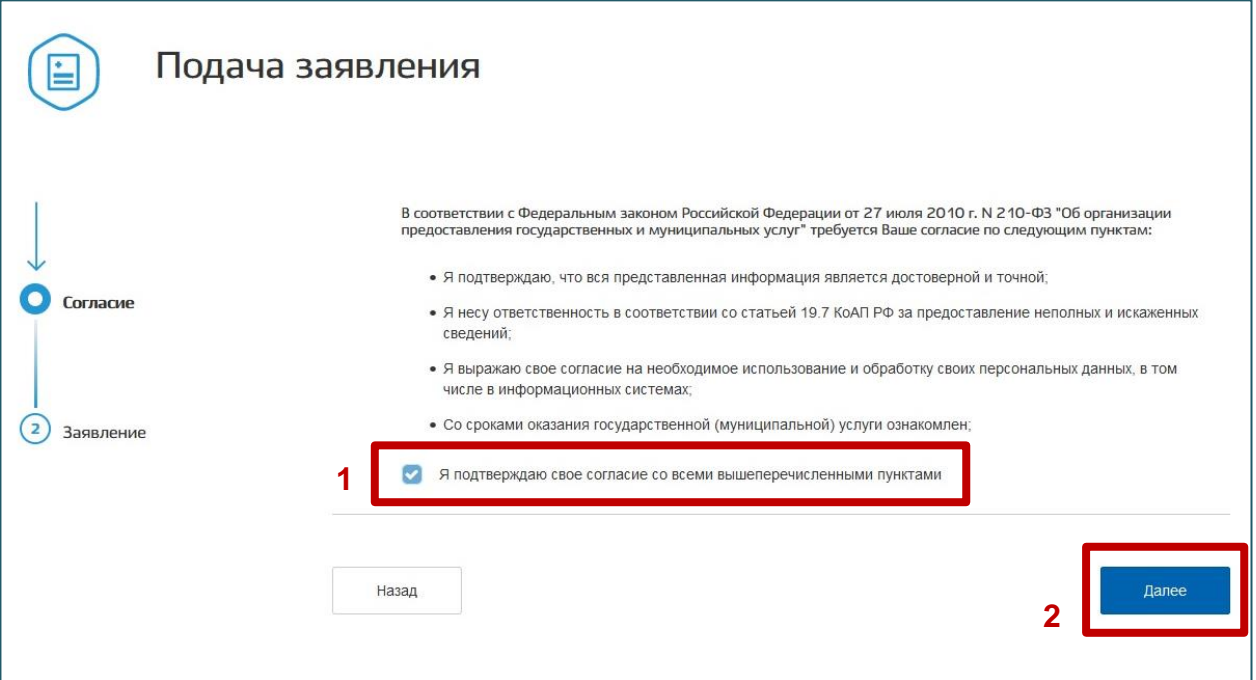

Перед Вами открылась форма для подачи заявления.

**ШАГ 6.** В первом пункте заявления выберите тип заявления «Запись в 1-й класс будущего учебного года»

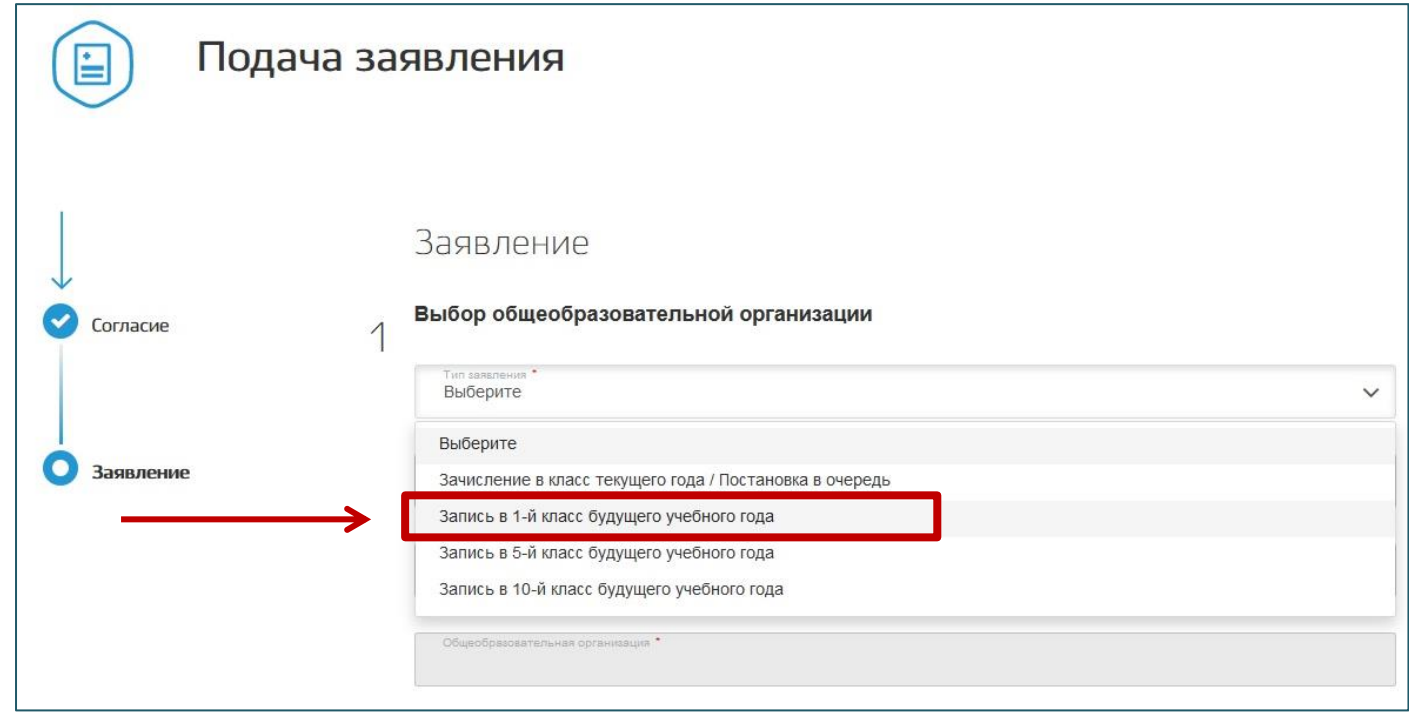

**ШАГ 7.** Во втором пункте заявления выберите муниципалитет «Городской округ Находка»

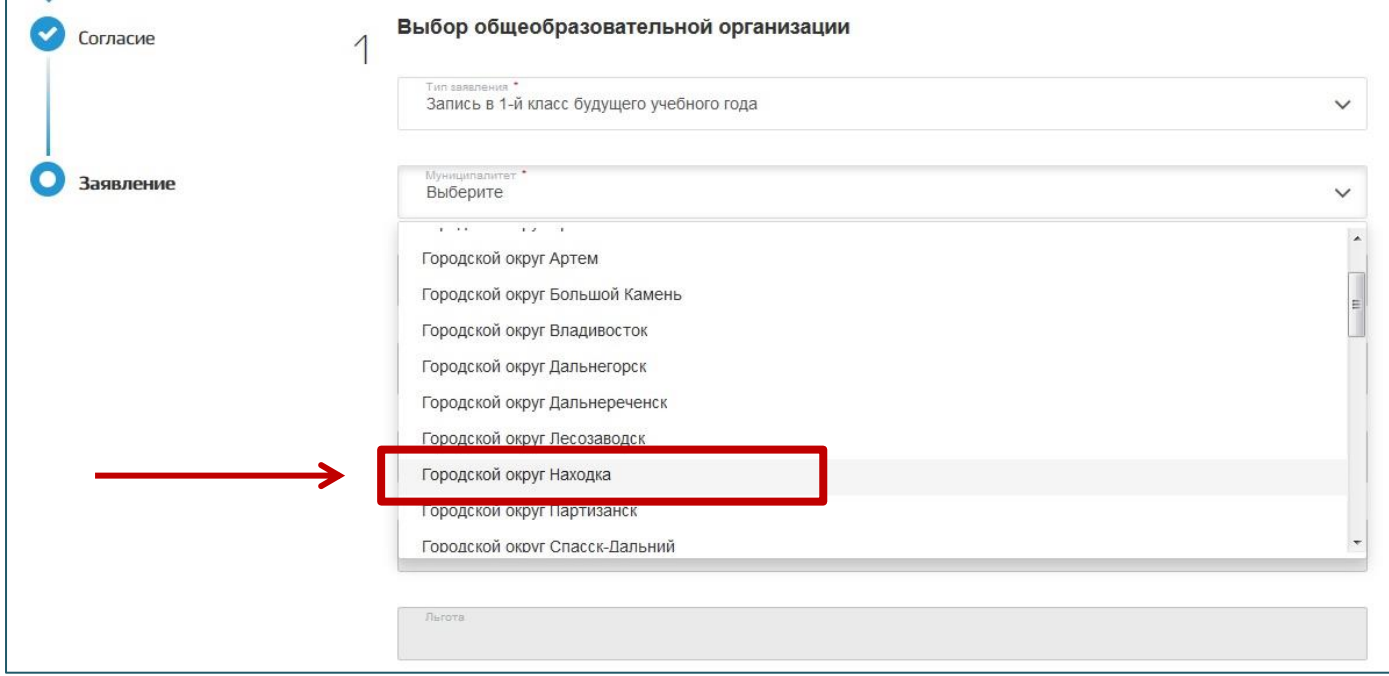

4

**ШАГ 8.** Заполните остальные поля, указав всю необходимую информацию.

**\***Гражданам, имеющим первоочередное и преимущественное право необходимо заполнить поле «Льгота».

**\***Форма для подачи заявления «Запись в 1-й класс будущего учебного года» будет доступна для заполнения **с 9 утра 1 апреля 2023 года до 18 часов 30 июня 2023**.

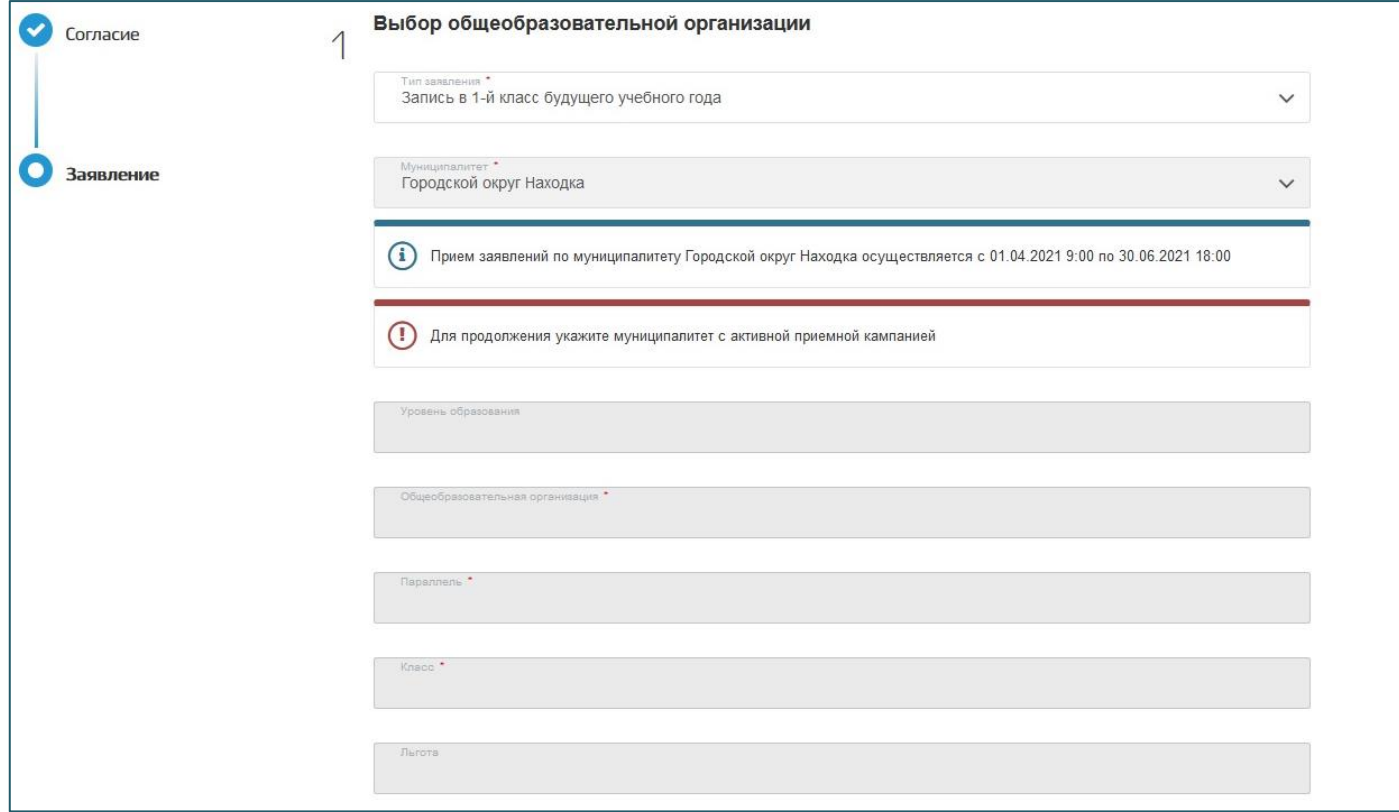